## TOPS – Multiple Database Setup

- 1. Install TOPS Pro as instructed.
- 2. Go to the C:\Program Files\TOPSAPPS\TOPSPRO directory and make a copy of the "data" folder.
- 3. Rename the copy: For our example we made 2 copies and named them Company1 and Company2.
- 4. Now make 2 shortcuts of the topspro.exe on the desktop. Rename the shortcuts to Company1 and Company2.

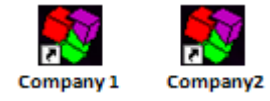

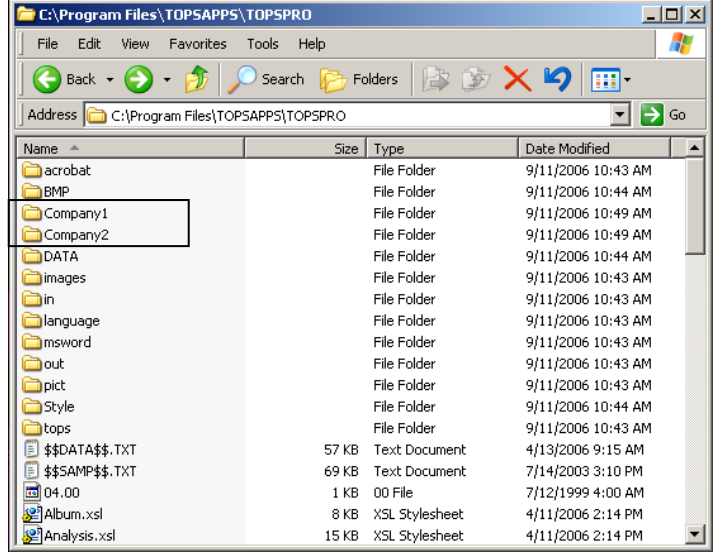

**Company1 Properties** 

General Shortcut Compatibility Security  $\ddot{\mathbf{N}}$ Company1 Target type: Application Target location: TOPSPRO gram Files\TOPSAPPS\TOPSPRO\tops Target: Start in: "C:\Program Files\TOPSAPPS\TOPSPRO" Shortcut key:  $\sqrt{\frac{1}{2}}$ Normal window **Bun:**  $\overline{\phantom{a}}$ Comment: Find Target... | Change Icon... Advanced... 0K Cancel **Apply** 

 $|2|X|$ 

- 5. Right click on the first shortcut and click "Properties".
- 6. In the target path (highlighted on right) after …topspro\topspro.exe" add a space, then enter  $-dbpath =  $\frac{\phi}{\phi}$  (in our case) C: $\angle Program$$ Files\TOPSAPPS\TOPSPRO\Company1

The whole target line will look something like this: "C:\Program Files\TOPSAPPS\TOPSPRO\topspro.exe" dbpath="C:\Program Files\TOPSAPPS\TOPSPRO\Company1

- 7. Click "OK" When you run this executable from now on, it will point to the database specified.
- 8. Repeat steps 5-7 to the Company2 shortcut.